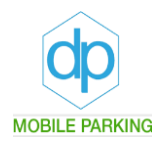

# **Brugermanual for version 3**

Til brugere af gæstekort via den mobile applikation, som er udkommet i version 3.

## **Gældende fra d. 30. januar 2024**

**www.dpmobileparking.dk info@dpmobileparking.dk**

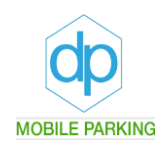

## **Gæstekort via mobil telefon**

### **Sådan udstedes et gæstekort via vores mobile applikation for en telefon:**

Der kan udstedes gæstekort via mobiltelefonen til Android og IPhone således:

Når din App åbnes, skal du først tillade brug af dine placeringsoplysninger. Herefter vil du blive oplyst om en problemfri parkering i dit område.

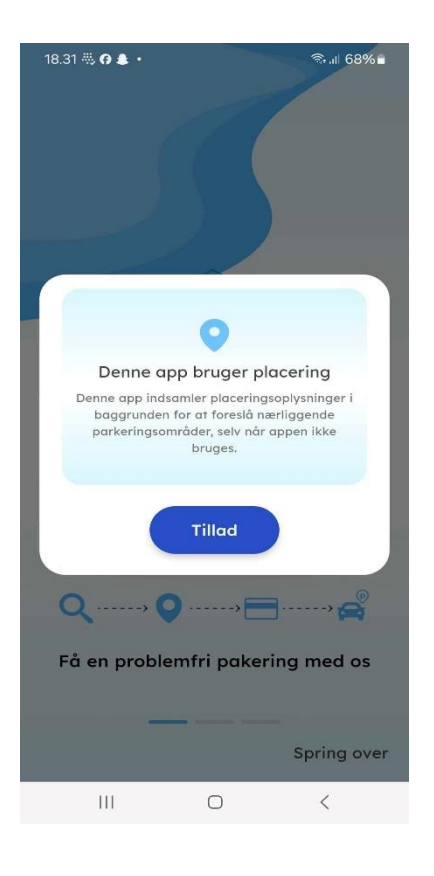

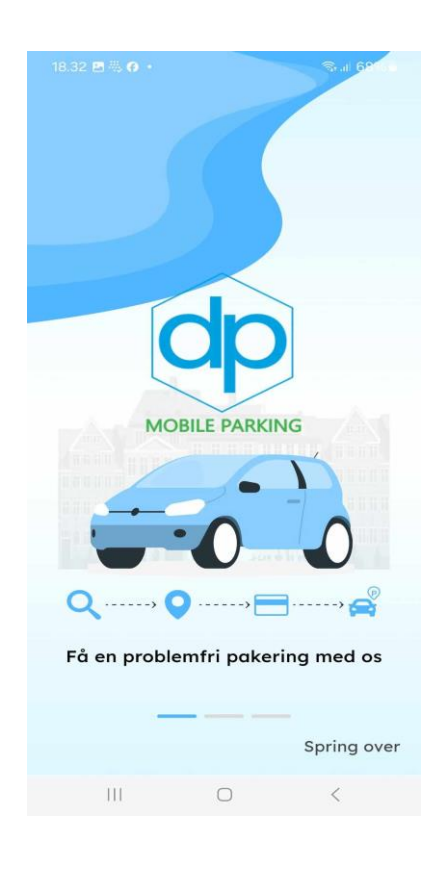

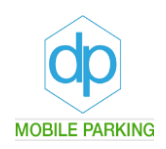

Nu skal du begynde, at oprette dig i din App. Tryk på opret en konto og vælg efterfølgende en personlig konto.

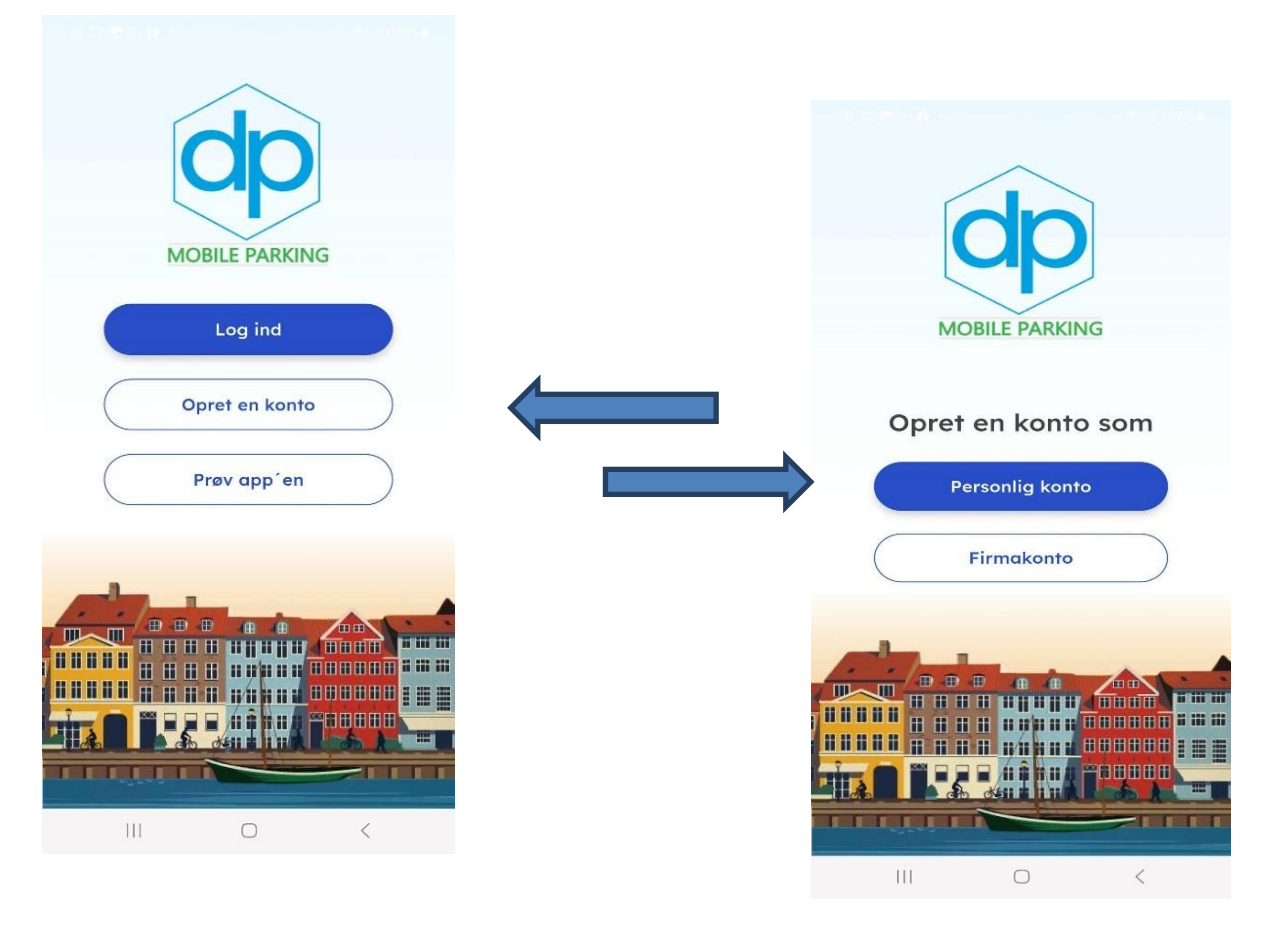

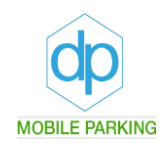

Indtast det tilmeldte telefonnummer og klik på knappen fortsæt, som bliver blå (billede 1). Du modtager efterfølgende en verificeringskode på en sms-besked. Indtast koden indenfor 2 min. og tryk godkend som nu er blå (billede 2).

Der er muligt, at trykke på gensend kode og du vil modtage en ny verificeringskode.

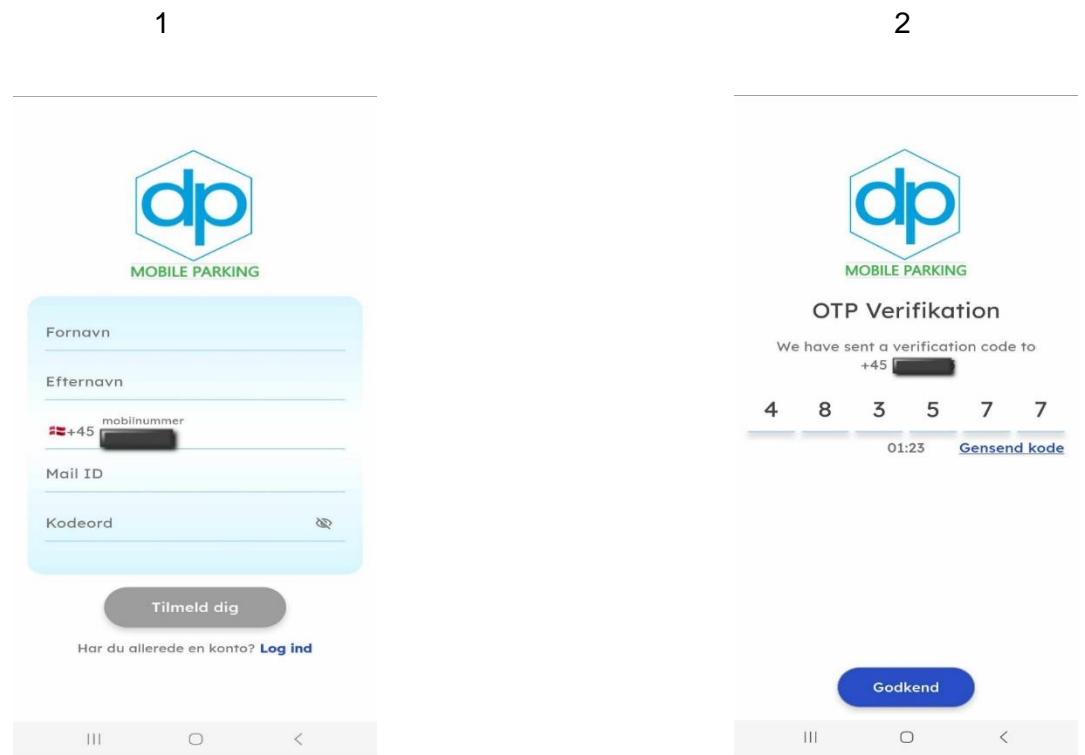

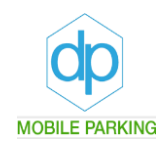

Udfyld dine personoplysninger og lav et kodeord. Det skal være på i alt 8 tegn, her ibland **et stort bogstav, et tal og et af de tegn, som vises med rødt**. Klik efterfølgende på tilmeld dig, som bliver blå.

Efterfølgende kommer et billede frem hvor du skal give tilladelse til telefonens lokation.

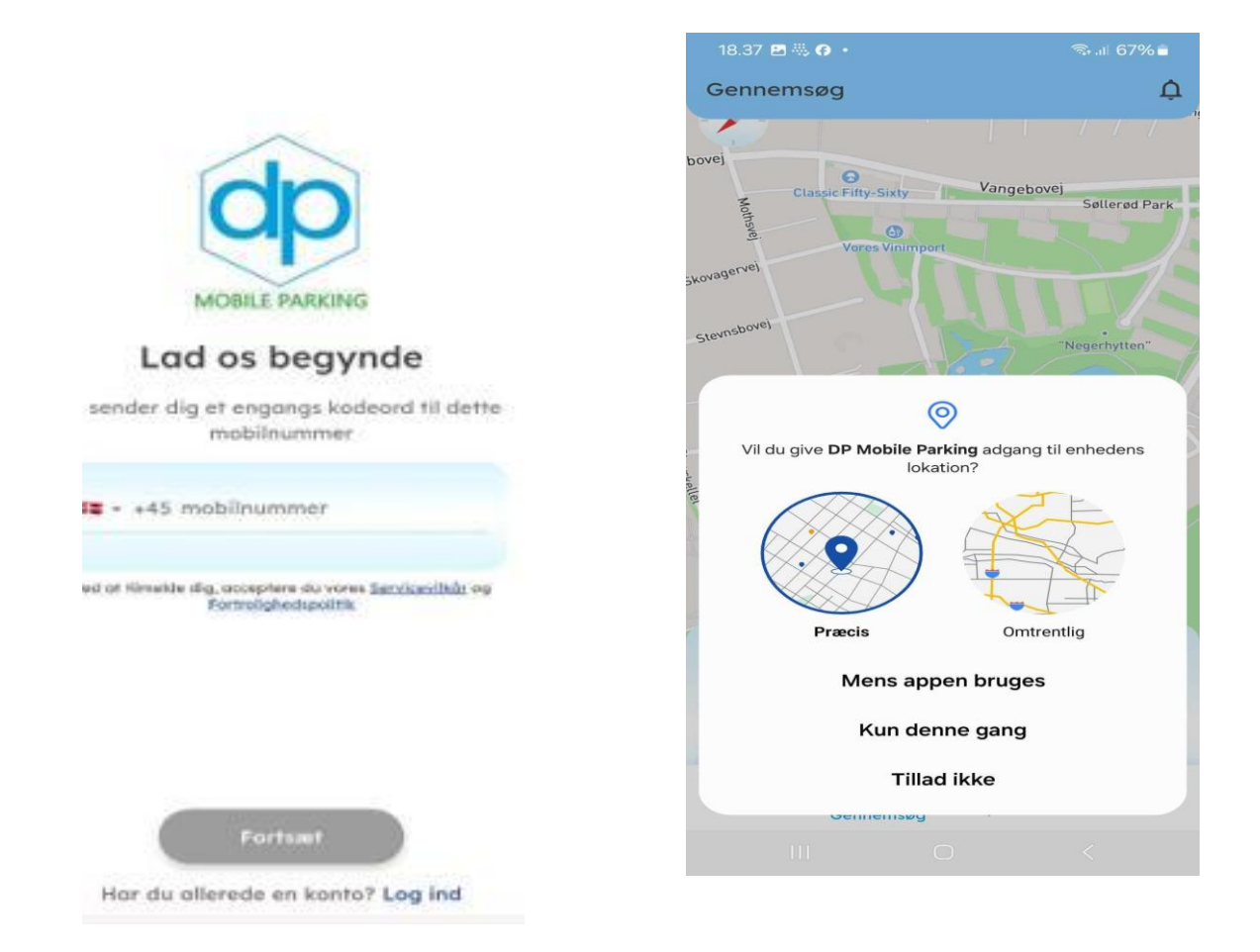

## **Du er nu oprettet som bruger af DP Mobile Parking og kan nu udstede gæstekort via App´en.**

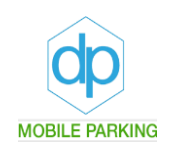

Når du er logget ind, vil du kunne se et landkort, hvorpå du har adgang til parkering i det tilmeldte område.

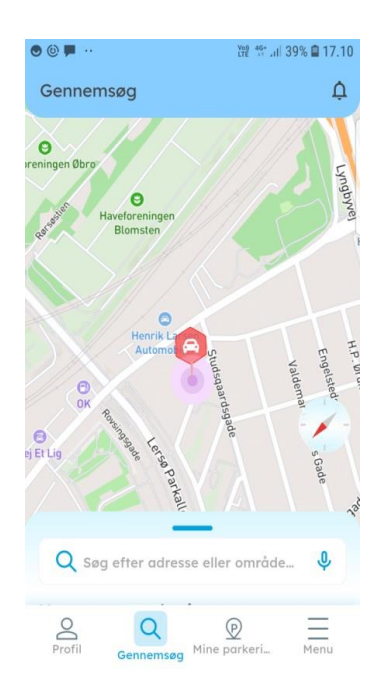

Under menu feltet (billede 1) vælger du gæstekort (billede 3) eller du kan "swipe" op på den blå streg i bunden af billedet (billede 2). Herefter får du et billede af dine gæstekortområder. Klik på dit område og du kan nu begynde at bestille et gæstekort.

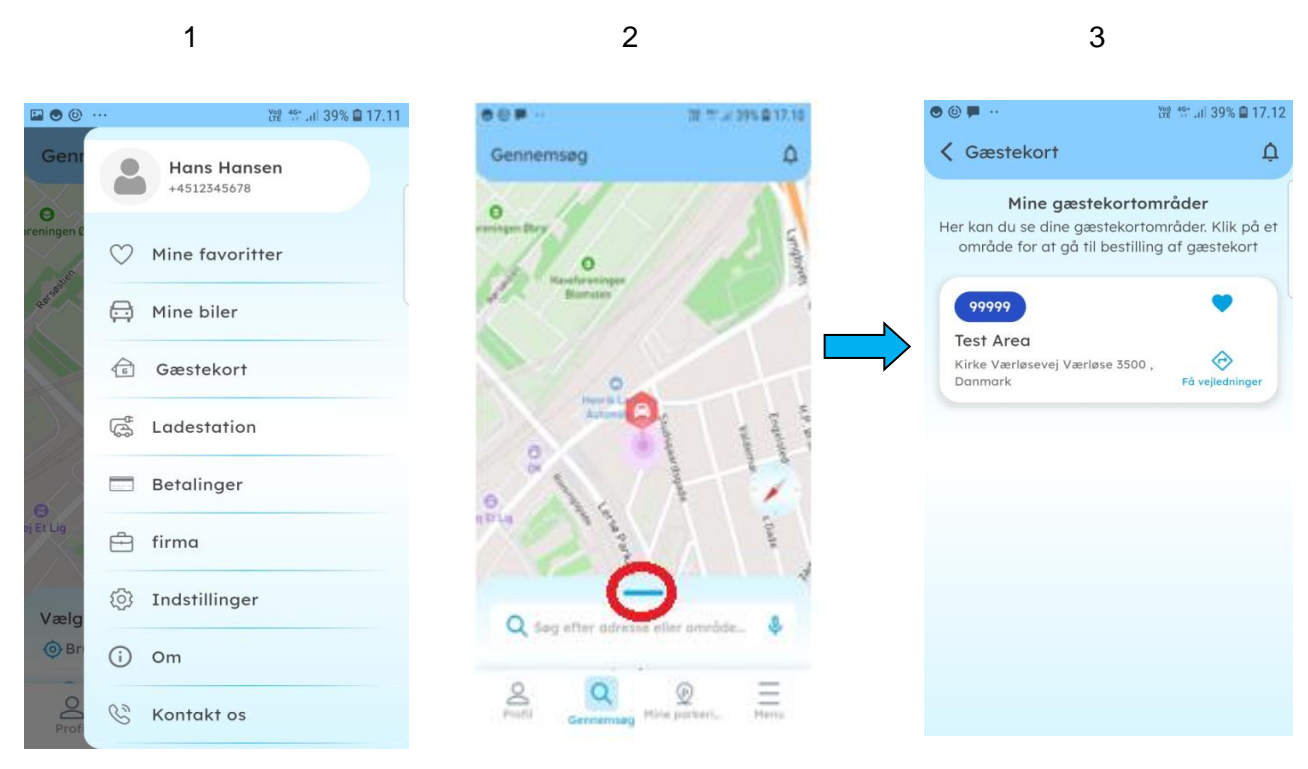

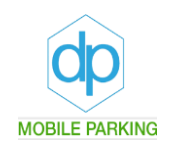

Nu kan du se hvor mange gæstekort du kan have aktive på samme tid, hvor mange gæstekort du kan udstede pr. måned og pr. år. tryk på bestil (billede 1)

Nummerpladen kan nu tastes ind eller vælg fra mine biler/favoritter, og tryk på fortsæt (billede 2).

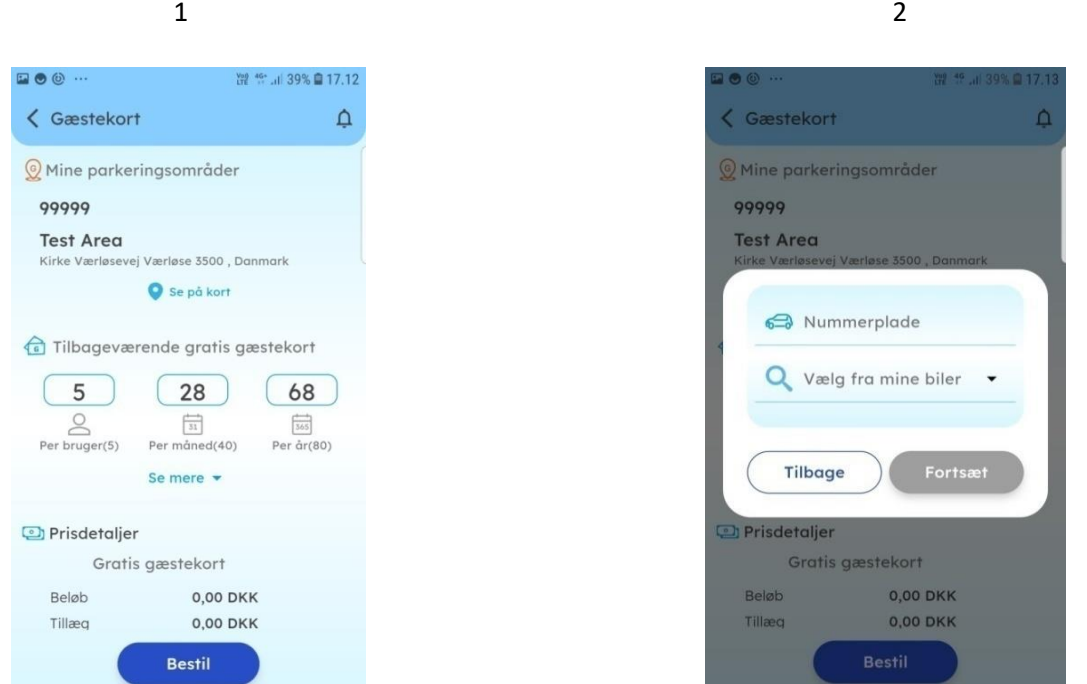

Vælg tidspunktet for parkering. Du kan vælge de mest valgte, 1time - 2time – 3time (Grøn pil). Eller klik på: **indtil** (Blå pil). Uret kommer frem (hvid pil) og du kan nu indstille den ønskede tid eller dato. Tryk herefter bekræft.

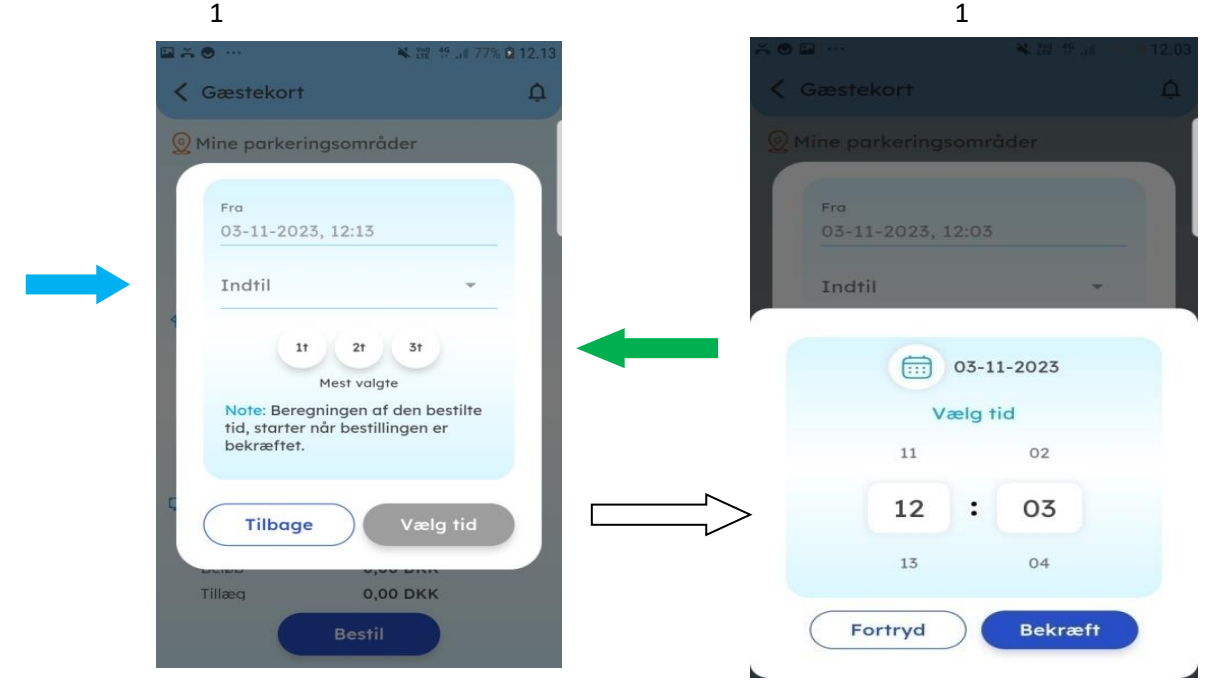

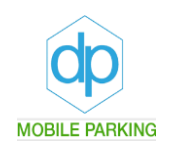

Du få nu information om din bestilling, som du skal bekræfte. Se din bestilling efter for om den er korrekt udfyldt specielt omkring nummerplade (det er dit ansvar at nummerpladen er tastet korrekt). Bekræft din bestilling. Nu er bestilling bekræftet og dit gæstekort aktivt.

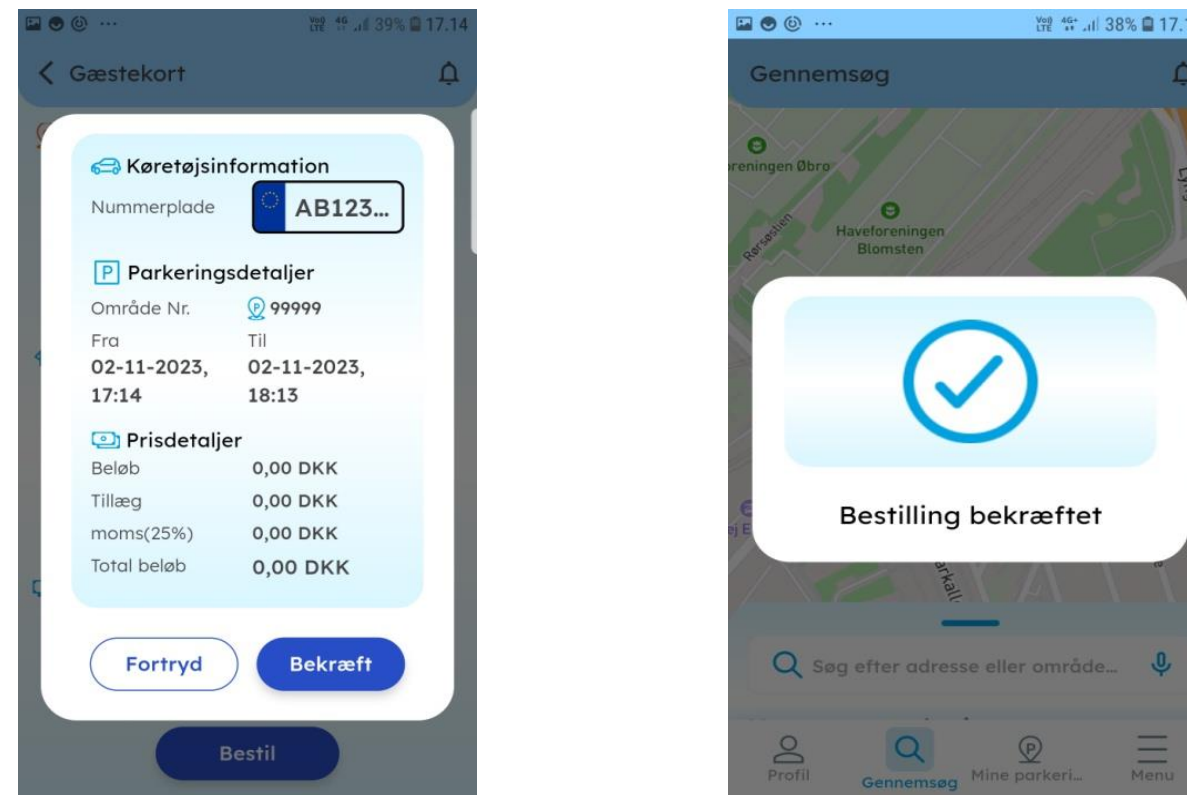

Det er altid muligt under oprettelse, at annullere bestillingen og bestille et nyt gæstekort.

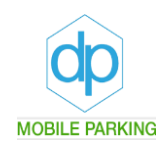

## **Oprettelse af en favorit.**

For at tilføje en favorit bil til din liste og mest benyttede nummerplader, som du udsteder gæstekort til, skal du blot trykke på "Menu" og på "Mine favoritter" (billede 1). Bagefter trykker du på "Tilføj bil" (billede 2).

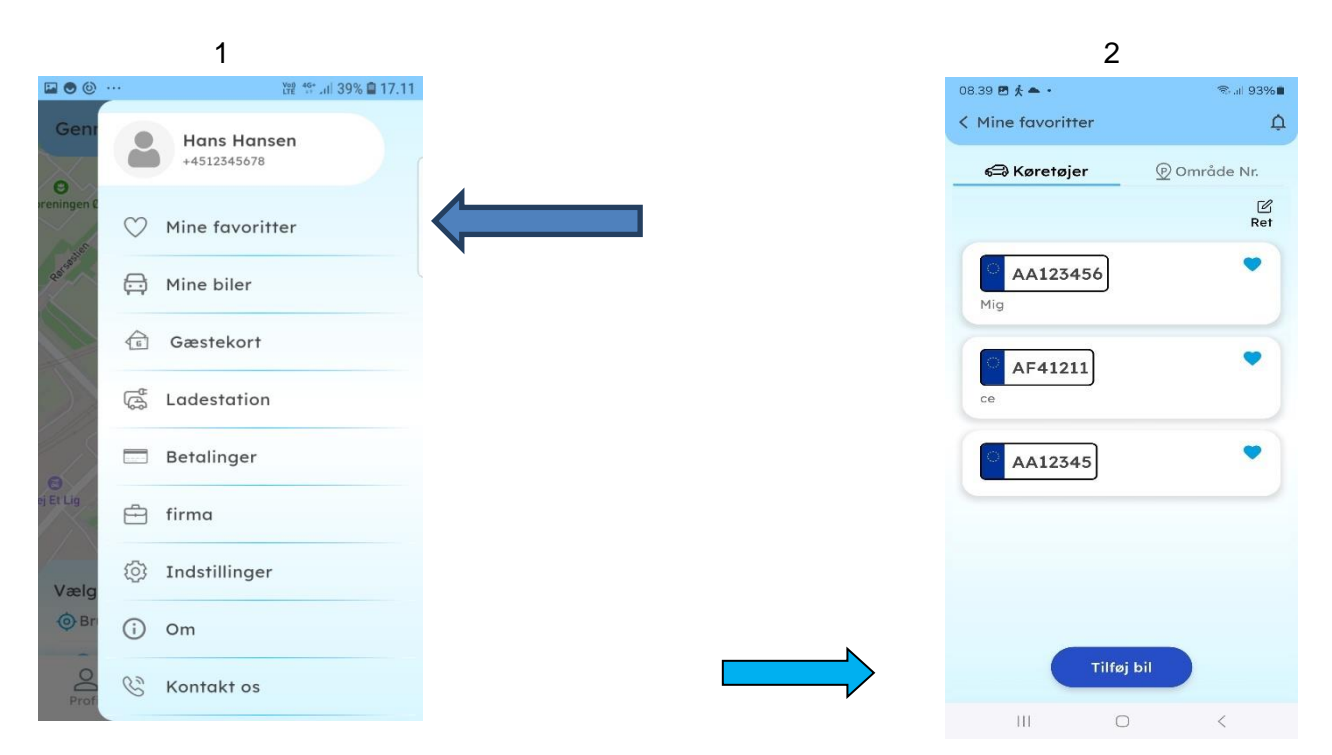

Nu kan du skrive nummerpladen ind som du vil oprette som favorit (billede 3). Du kan tilføje et kaldenavn (billede 4) så du hurtigere kan finde den rigtige nummerplade at udstede gæstekort til.

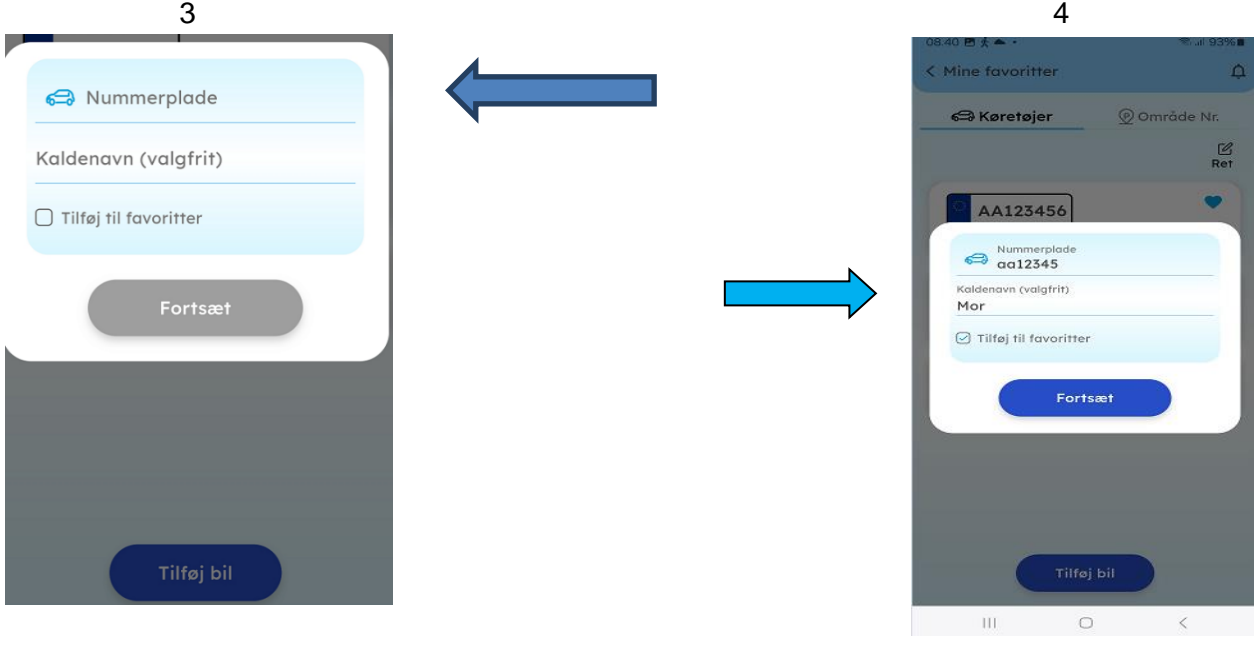

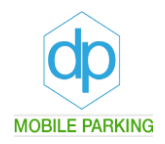

Under fanebladet mine parkeringer, er det muligt at se dine nuværende og forrige parkeringer (billede 1)

Ved at klikke på de tidligere oprettede gæstekort, kommer de forskellige faktura for bestilling frem (billede 2)

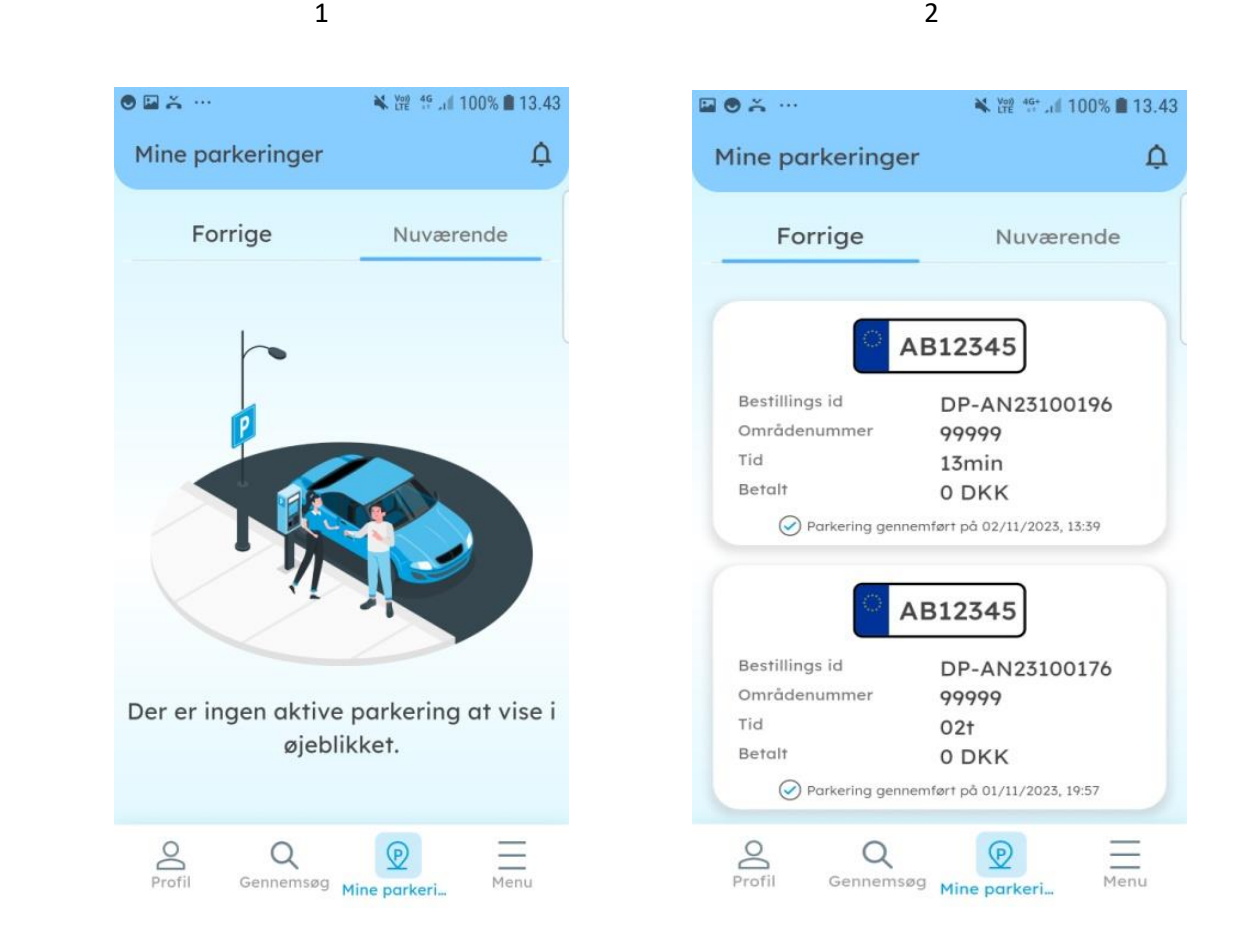

#### **Under menu feltet kan du:**

- I favoritter oprette ofte brugte registreringsnumre.
- I gæstekort se de områder du kan udstede gæstekort til.
- Kontakte os.
- Logge ud.

#### **Under indstillinger kan du:**

- Redigere personlig information
- Nulstil kodeord
- Skift sprog
- Slet konto

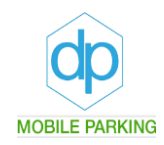

## **HUSK HUSK HUSK!!!**

Skulle du komme ud for, at du ikke kan se dit område under gæstekort, kan det skyldes at app´en på et tidspunkt har mistet signalet. Du skal blot trykke på "Menu" og vælge "log ud". Herefter kan du logge ind igen og alt er nu som det skal være.

Det er vigtigt at taste korrekt registreringsnummer. Bliver registreringsnummeret tastet forkert, kan du risikere at der bliver udstedt en kontrolafgift til bilen.

Du er den ansvarlige for at der er indtastet korrekte oplysninger.

Det er vigtigt at skrive registreringsnummereret uden mellemrum. Det skal for eksempel være DP12345 og linjen vil lyse grøn.

#### **Har du problemer med at logge ind.**

Bemærk du skal være tilmeldt DP Mobil Parking og have oprettet en konto for at kunne udstede gæstekort. Kontakt os for yderligere information, hvis ikke applikationen fungerer som den skal.

#### **Har du glemt eller vil ændre dit kodeord.**

Hvis du har glemt kodeord, gå til indstillinger, nulstil kodeord og klik på glemt kodeord. Hvis du vil ændre dit kodeord skal du gå i fanebladet indstillinger og klikke på nulstil kodeord og oprettet et nyt.

Du er velkommen til at kontakte os mandag til fredag på 30 30 64 93 # 2 i tidsrummet 12.00-15.00.

## **Velkommen til DP Mobile Parking.**